## Windows

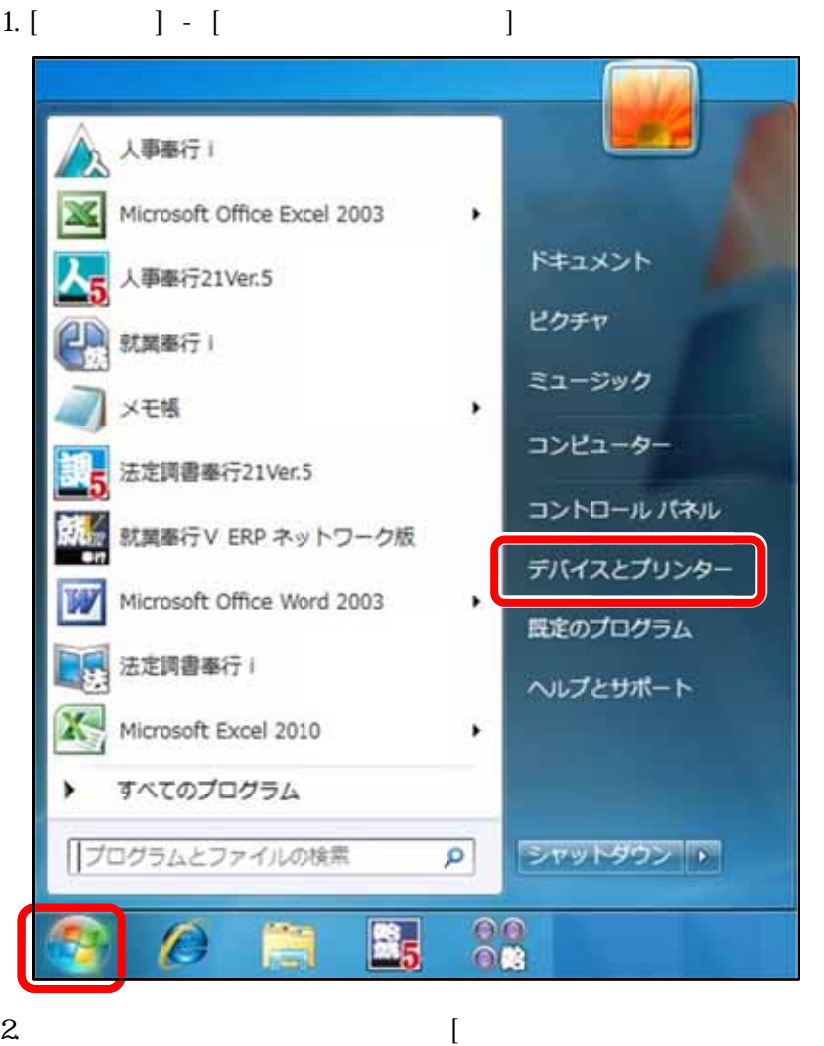

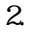

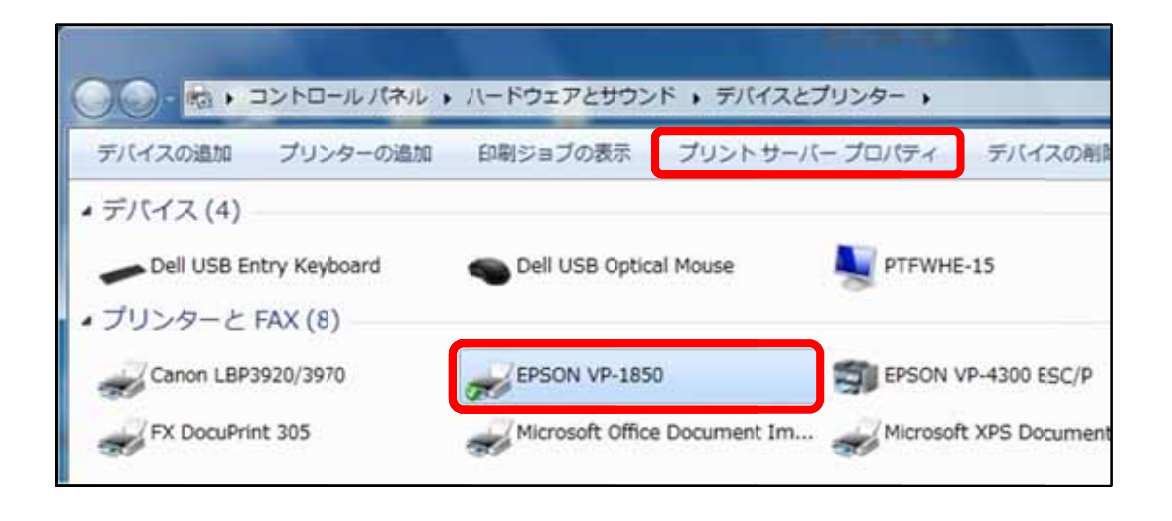

 $\mathbf{I}$ 

 $3<sup>1</sup>$  $\begin{bmatrix} \cdot & \cdot & \cdot \\ \cdot & \cdot & \cdot \\ \cdot & \cdot & \cdot \end{bmatrix}$  $\lceil$ 、[Enter]  $\lceil$  Tab $\rceil$  $-x$ ■ プリント サーバーのプロパティ 用紙 ボート ドライバー セキュリティ 詳細設定 用紙(F): SP-D\_WIN7\_035 10×11 OF 帳票 × 削除(D)  $10 \times 5 + 7$ Ō  $\begin{array}{c}\n10 \times 5177 \\
10.1 \times 5177 \\
10.5 \times 5177\n\end{array}$  $\overline{\phantom{a}}$ 用紙の保存(S) 用紙名(N): 支給明細書 ■新しい用紙を作成する(C) 既存の名前とサイズを編集して新しい用紙を定義し、[用紙の 保存] をクリックしてください。 用紙の説明 (単位) 単位: () メートル法(M) **◎ ヤードポンド法(E)** 余白: 用紙サイズ: 幅(W): 10.00in **三(L):** 0.00in  $\pm(T)$ : 0.00in  $E(R)$ : 高さ(H): 4.50in 0.00in  $F(B)$ : 0.00in ④ → 用紙設定の変更(G)

**OK キャンセル 通用(A)** 

1. .奉行シリ  $\mathbb{Z}$ ズに 1.~3.  $\mathbb{R}^n$  $\mathbf{R}$  $\blacksquare$  $\mathbf{1}$ 

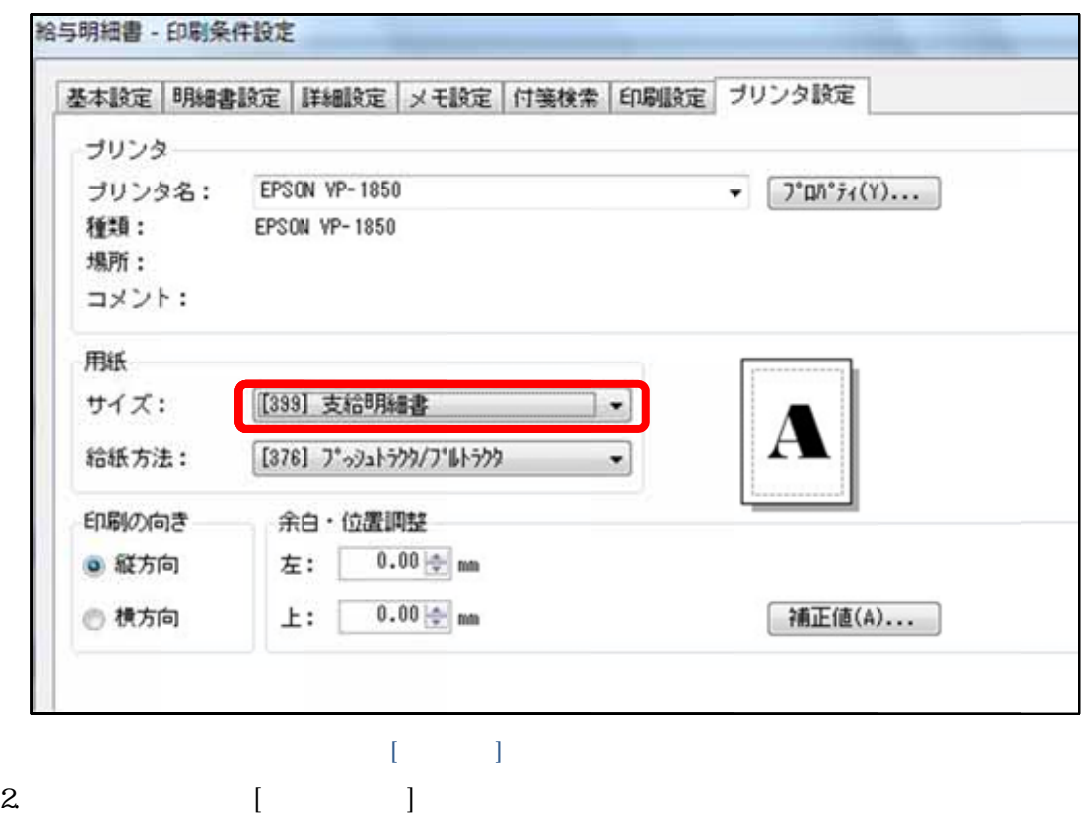

 $[$   $]$ 

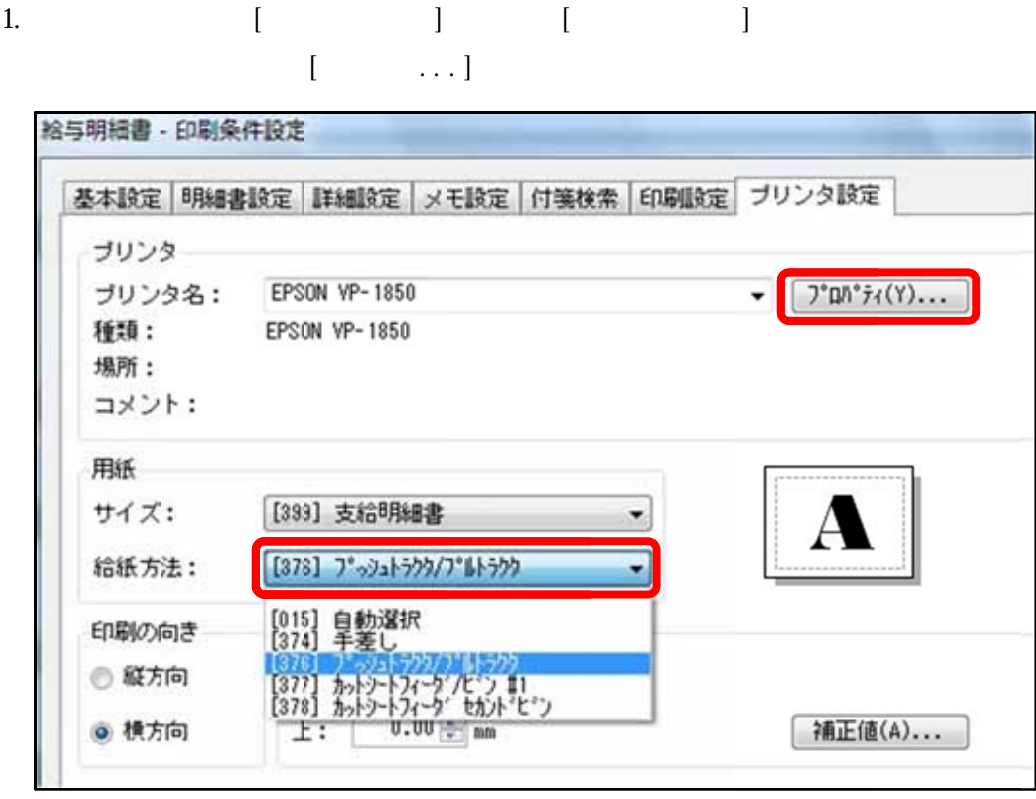

ーズの[給与 ]メニュ

 $2$  [  $/$  ]

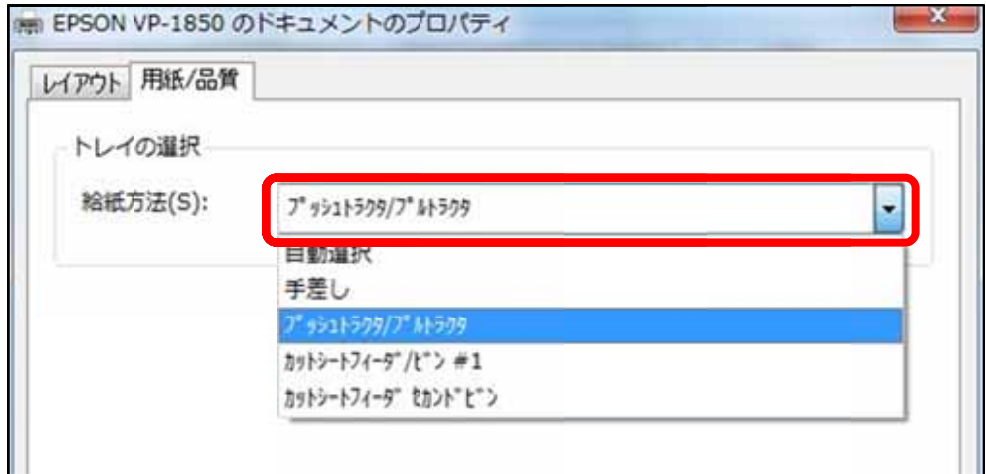